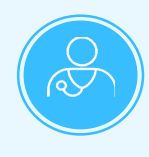

**Welcome to the upgraded referrals and authorization online experience for our Kaiser Permanente provider site! We've provided some tips below on how to get started.**

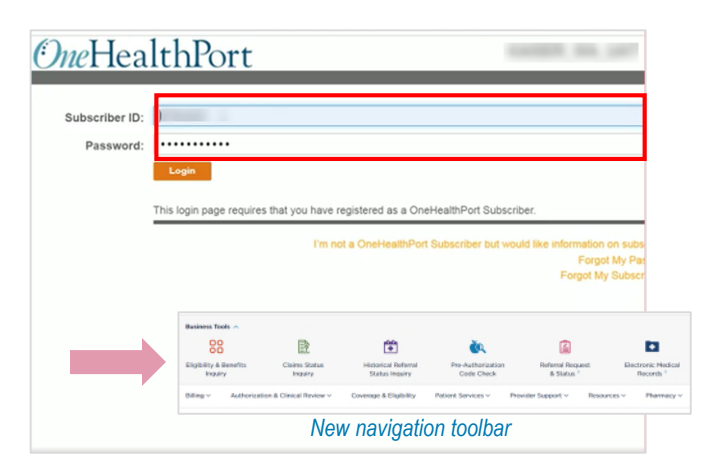

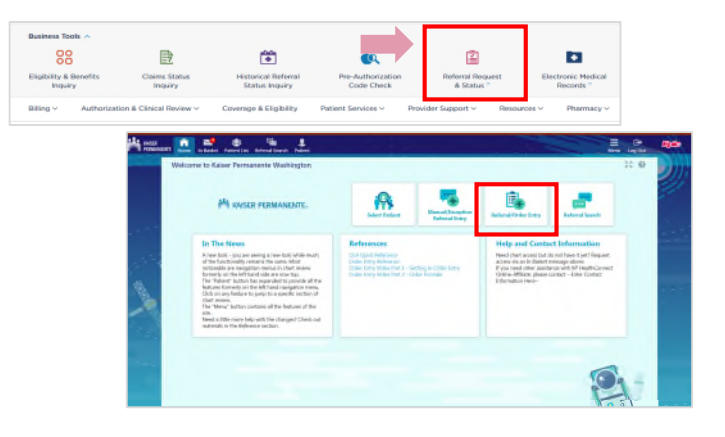

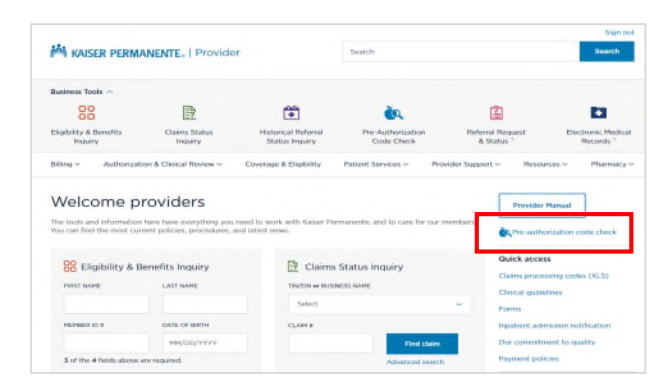

## **Contracted Providers**

### **Log in via OneHealthPort**

- Select Kaiser Permanente Washington from the available provider options
- Enter your current OneHealthPort user ID and password
- The new navigation toolbar can be used to initiate key activities like checking benefits eligibility or following up on claim status

### **Initiate a new referral**

- Select **Referral Request & Status** in the navigation toolbar
- A new window will open
- Select **Referral/Order Entry**
- Populate the required fields and submit request

### **Use Pre-Authorization Code Check tool**

- Leverage this tool for direction on when authorization is required and what, if any, documentation is needed
- Select the link to the **Pre-Authorization Code Check** tool from the right-hand navigation pane on the home page
- Enter a CPT or HCPC code and click **Check**

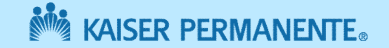

# **Online Referral Management Experience |** Quick Start Guide

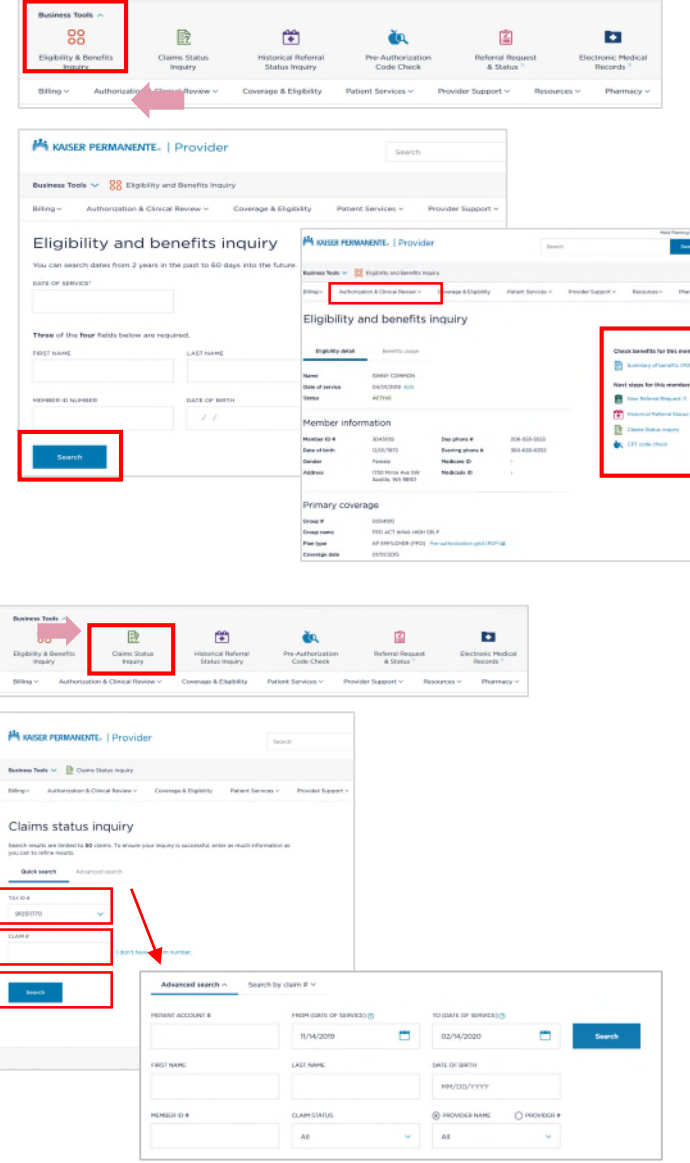

#### yyu<br>tient List **EXALSER**<br>**PERMANENTE** ₩ Referral Search **Referral Type Referred By Referral Status** Incoming **Creation Dates** From To  $8/14/2019$   $\Box$   $2/14/2020$   $\Box$ m

# **Have questions?**  Call the Provider Assistance Unit at [1-888-767-4670](tel:18887674670)

### **Check benefits eligibility**

- Select **Eligibility & Benefits Status Inquiry** in the navigation toolbar
- Populate three of the four required fields (e.g., Date of Service, First Name, Last Name, Member ID Number)
- Click **Search**
- Access the Summary of Benefits if available for more detail
- Access the pre-authorization grid, view the summary of benefits or take next steps

### **Check the claim status**

- Select **Claims Status Inquiry** in the navigation toolbar
- Enter your Tax ID # (TIN) or claim number
- Click **Search**
- Use **Advanced Search** to enter additional search criteria

# **Referral Search**

- Select **Referral Request & Status Inquiry** in the navigation toolbar
- Select **Referral Search**
- Select either **Outgoing** (for referrals being referred out by your provider group or **Incoming**  (for referrals coming into your provider group)
- Narrow your search by date range, authorizing provider or status

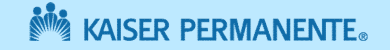